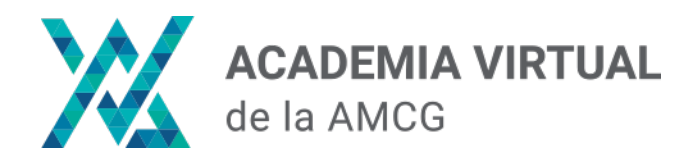

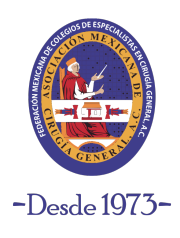

# **INSTRUCCIONES DE INICIO DE SESIÓN**

### **Paso 1:**

Ingresa a nuesta plataforma de Academia Virtual en el siguiente link:

<https://academia.amcg.org.mx/>

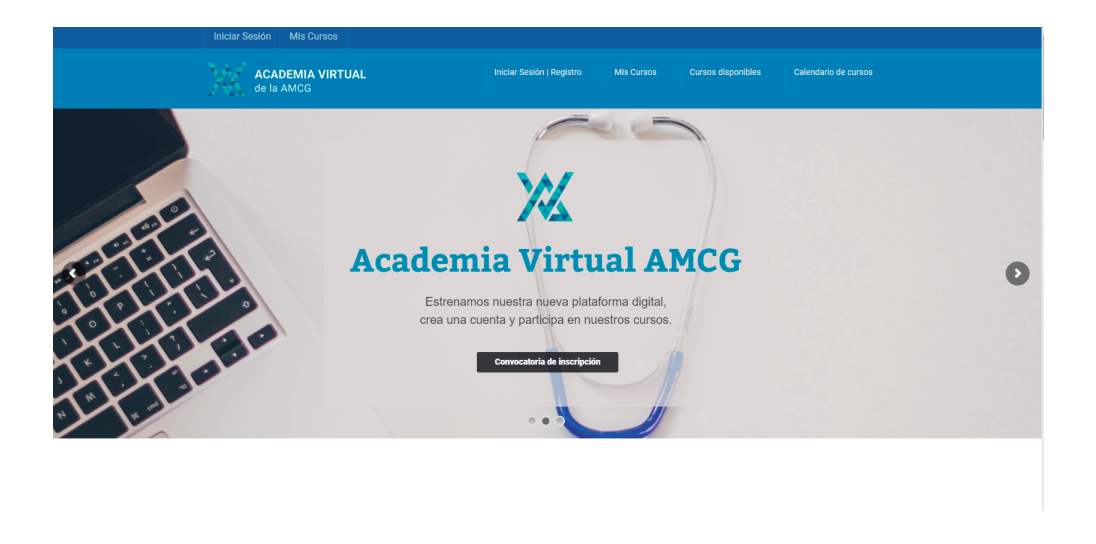

## **Paso 2:**

Ingresa a la sección **"Iniciar sesión | Registro"** localizado en la parte superior.

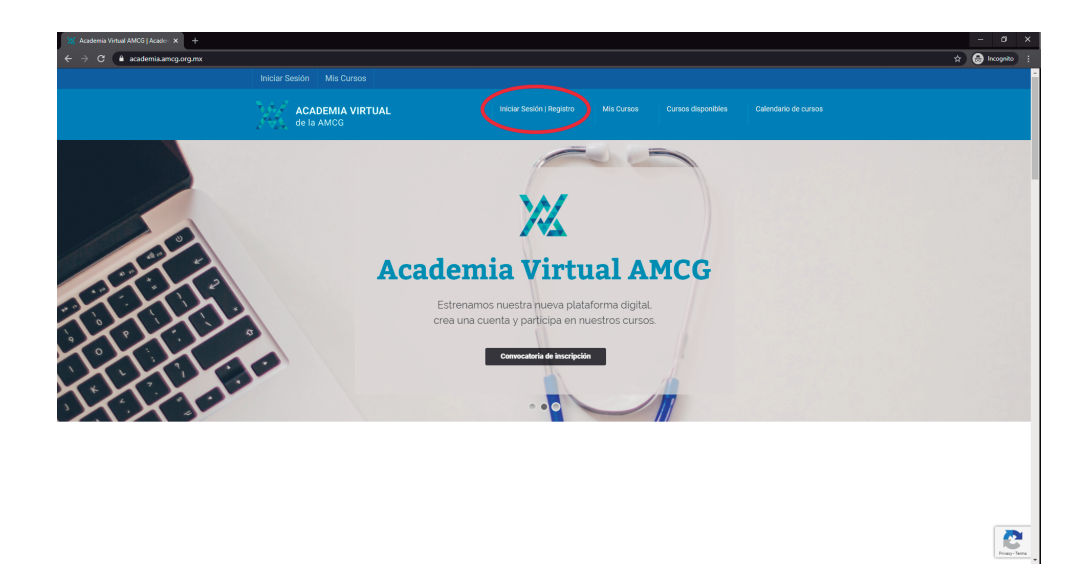

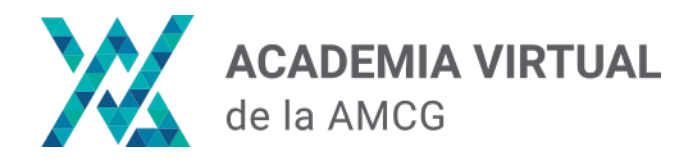

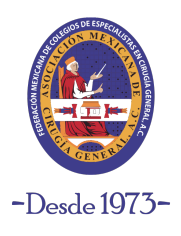

## **INSTRUCCIONES DE INICIO DE SESIÓN**

#### **Paso 3:**

Da clic en el botón de color azul **"Iniciar sesión"**. Se abrirá una ventana emergente, del lado izquierdo encontrarás la sección **"Iniciar Sesión".** Llena los campos con tu nombre de usuario y contraseña y da clic al botón **"Acceder"**  para ingresar a su cuenta.

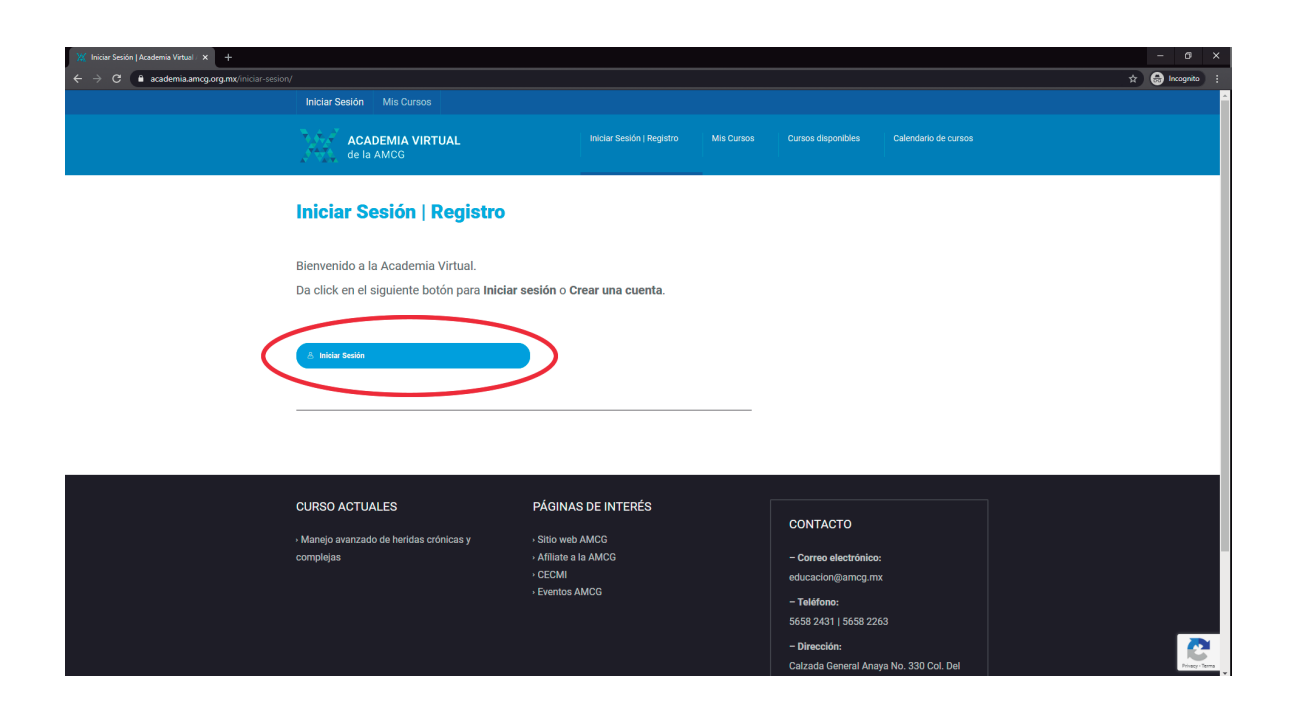

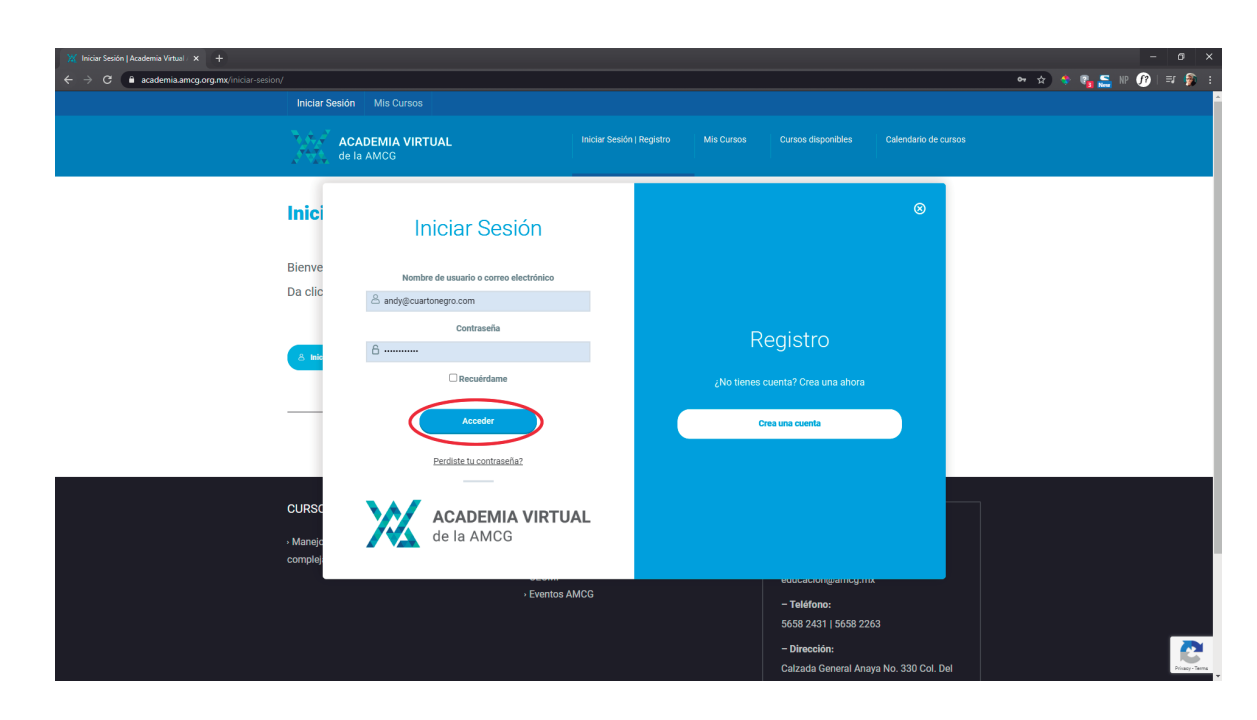

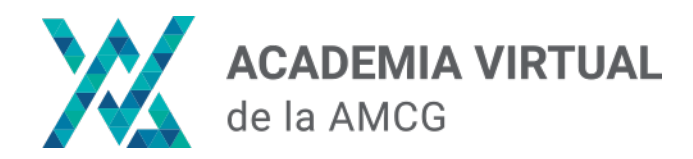

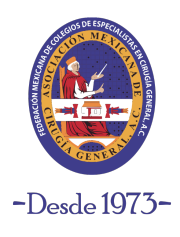

# **INSTRUCCIONES DE INICIO DE SESIÓN**

## **Paso 4:**

Una vez ingresados los datos, encontrarás en el Menu "Mis Cursos" los cursos a los que estás inscrito.

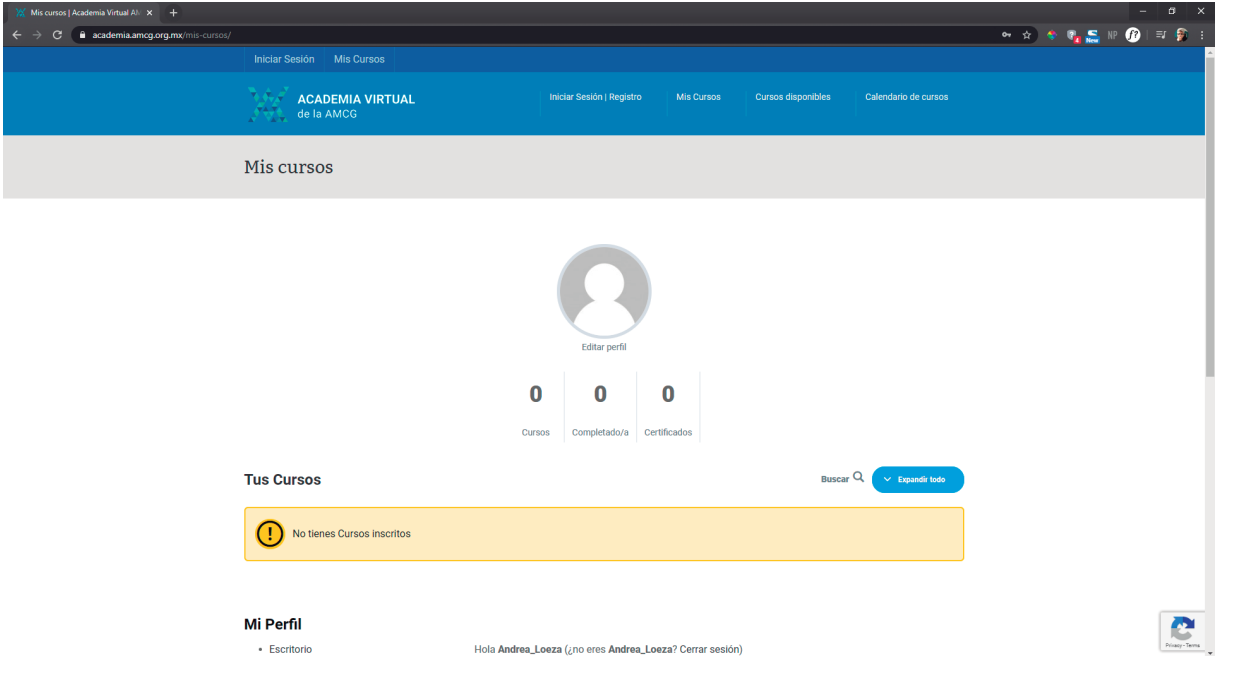

Si no te has inscrito a ninguno, puedes revisar los cursos que están en la Academia Virtual en la sección **"Cursos disponibles"**

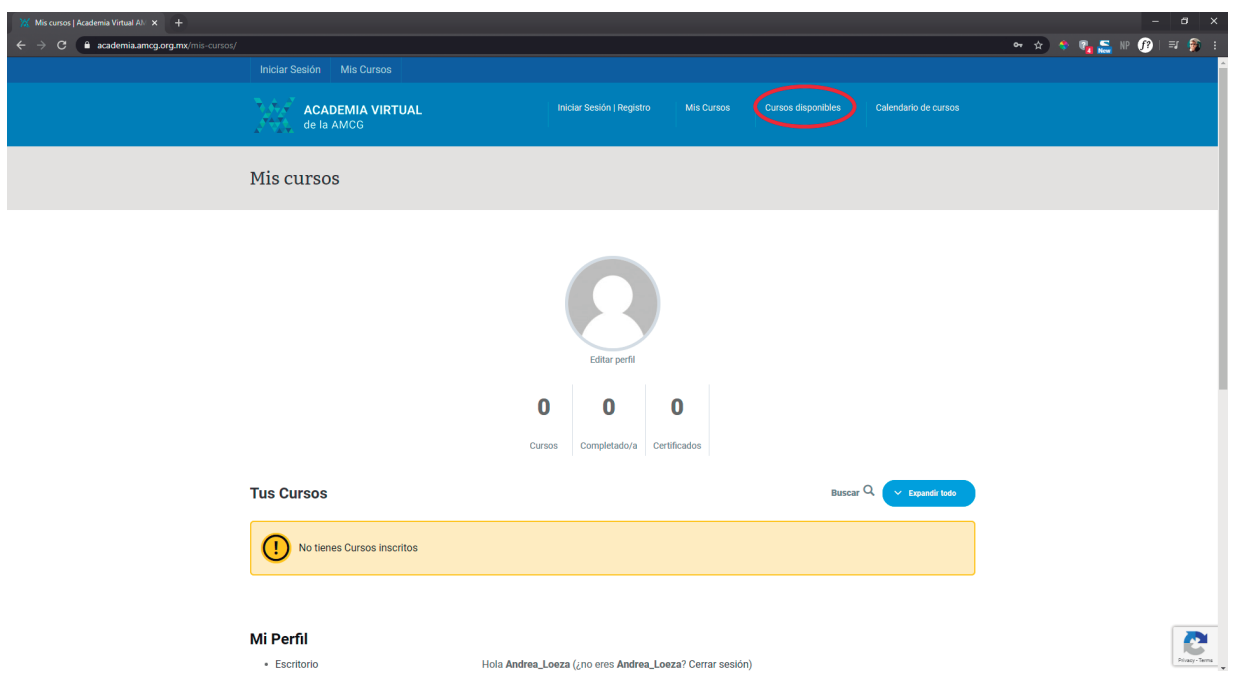